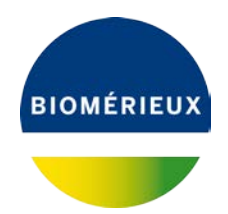

**A l'attention du Responsable de Laboratoire Directeur des Établissements de Santé Responsable de réactovigilance**

Craponne, le 09/07/2019 Réf. CB/mp – 19 - FSCA 4280-2

### **IMPORTANT: AVIS DE SECURITE**

**BIOFIRE® FilmArray® panel GI Réf. RFIT-ASY-0104 et RFIT-ASY-0116**

**Modification du BIOFIRE® FilmArray® GI Pouch Module** 

Chère Cliente, Cher Client,

Nous avons le plaisir de vous compter parmi les utilisateurs du réactif BIOFIRE® FilmArray® Panel Gastrointestinal (GI) références RFIT-ASY-0104 et RFIT-ASY-0116 et nous vous remercions de votre fidélité.

#### **Description de l'anomalie et informations relatives à l'investigation:**

Une augmentation de la fréquence d'interactions chimiques non spécifiques combinée à une modification récente de la fabrication des réactifs BIOFIRE FilmArray panel GI, conduit à un taux de résultats faussement positifs pour *Campylobacter* et *Cryptosporidium* dépassant les spécifications attendues lorsque les tests BIOFIRE FilmArray panel GI sont réalisés spécifiquement sur le système **BIOFIRE FilmArray TORCH**.

Les taux de résultats faussement positifs obtenus pour BIOFIRE FilmArray panel GI avec les systèmes BIOFIRE FilmArray 1.5 ou BIOFIRE FilmArray 2.0 sont dans les spécifications attendues. De ce fait, les tests BIOFIRE FilmArray panel GI réalisés avec l'un ou l'autre de ces systèmes ne nécessitent plus les

tests de confirmation précédemment recommandés pour *Campylobacter* et *Cryptosporidium* (courrier de mars 2019, FSCA 4280-1).

#### **Action réalisée par BioFire :**

BioFire a validé une nouvelle version du **BIOFIRE FilmArray GI Pouch Module** qui améliore le contrôle de la température lors des tests sur le système BIOFIRE FilmArray TORCH et atténue le risque élevé de résultats faussement positifs associé. *Cette mise à jour n'affecte pas les paramètres du cycle thermique et ne modifie pas les performances revendiquées pour BIOFIRE FilmArray panel GI.* 

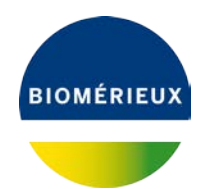

Ce nouveau Pouch Module rend le système BIOFIRE® FilmArray® TORCH moins sensible aux interactions chimiques non spécifiques en maintenant des températures élevées entre les étapes de la PCR nichée du test BIOFIRE FilmArray panel GI.

#### **Actions requises :**

#### *Pour les utilisateurs du système BIOFIRE FilmArray TORCH:*

#### • **Il est obligatoire de mettre à jour le BIOFIRE FilmArray GI Pouch Module**

Celui-ci est téléchargeable avec des informations importantes et des instructions d'installation à l'adresse suivante: [https://www.online-ifu.com/ITIFA20GI21.](https://www.online-ifu.com/ITIFA20GI21) 

Avant installation, veuillez prendre connaissance de la procédure en Annexe A de ce courrier.

• Une fois la mise à jour réalisée, les tests de confirmation précédemment recommandés pour *Campylobacter* et *Cryptosporidium* ne sont plus nécessaires et les résultats peuvent être rendus normalement.

#### *Pour les utilisateurs du système BIOFIRE FilmArray 2.0:*

#### • **Il est recommandé de mettre à jour le BIOFIRE FilmArray GI Pouch Module.**

Celui-ci est téléchargeable avec des informations importantes et des instructions d'installation à l'adresse suivante: [https://www.online-ifu.com/ITIFA20GI21.](https://www.online-ifu.com/ITIFA20GI21) 

Avant installation, veuillez prendre connaissance de la procédure en Annexe B de ce courrier.

• Les tests de confirmation précédemment recommandés pour *Campylobacter* et *Cryptosporidium* ne sont plus nécessaires et les résultats peuvent être rendus normalement.

#### *Pour les utilisateurs du système BIOFIRE FilmArray 1.5 :*

• **Aucune action liée à la mise à jour du BIOFIRE FilmArray GI Pouch Module n'est requise.**

BioFire n'a pas mis à jour ce Pouch Module pour le système BIOFIRE FilmArray 1.5.

• Les tests de confirmation précédemment recommandés pour *Campylobacter* et *Cryptosporidium* ne sont plus nécessaires et les résultats peuvent être rendus normalement.

Nous vous demandons en conséquence de prendre les dispositions suivantes :

Diffuser cette information aux personnels concernés de votre laboratoire, conserver une copie dans vos fichiers et communiquer ces informations à tous les utilisateurs de ce produit, incluant ceux à qui vous l'auriez transféré.

- **Compléter l'accusé de réception de ce courrier,** joint en Annexe C et nous le retourner :

#### par email à **[atreia@biomerieux.com](mailto:atreia@biomerieux.com)**

**L'Agence Nationale de Sécurité du Médicament et des produits de santé** a été informée de cette communication.

#### Informations additionnelles :

- Les avoirs réactifs BIOFIRE FilmArray panel GI pour les utilisateurs BIOFIRE FilmArray TORCH concernant les tests de confirmation des résultats positifs obtenus pour *Campylobacter* et *Cryptosporidium* ne seront plus crédités après le 15 juillet 2019 (temps nécessaire aux utilisateurs pour installer le Pouch Module).
- Les utilisateurs des systèmes BIOFIRE FilmArray 1.5 ou BIOFIRE FilmArray 2.0 ne recevront plus d'avoir pour les tests supplémentaires car les tests de confirmation précédemment recommandés pour *Campylobacter* et *Cryptosporidium* ne sont plus nécessaires lorsque les tests BIOFIRE FilmArray panel GI sont réalisés sur l'un ou l'autre de ces systèmes.

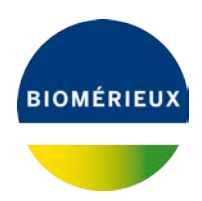

Le compte à rebours initialement réglé à 65 minutes pour le réactif BIOFIRE® FilmArray® panel GI, passera à 75 minutes suite à la mise à jour du Pouch Module. Ce changement d'affichage a été effectué pour mieux refléter la durée de test observée pour les utilisateurs des systèmes BIOFIRE FilmArray TORCH et BIOFIRE FilmArray 2.0.

bioMérieux s'engage à fournir des produits et services de qualité à ses clients. Aussi, nous vous prions de bien vouloir nous excuser des inconvénients que cette situation pourrait engendrer dans l'organisation de votre laboratoire.

Notre Centre de Relation Client se tient à votre disposition pour tout complément d'information au :

#### **: 0 820 22 9090**

Nous vous remercions pour votre confiance et vous prions d'agréer, Chère Cliente, Cher Client, l'expression de nos salutations respectueuses.

bioMérieux France Centre de Relation Client Support Applicatif Biologie Moléculaire

PJ :

Annexe A - Procédure d'installation du Pouch Module Software sur le système BIOFIRE FilmArray TORCH Annexe B - Procédure d'installation du Pouch Module Software sur le système BIOFIRE FilmArray 2.0 Annexe C - Accusé de réception du courrier

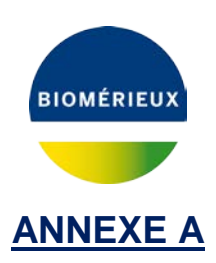

# **Instructions d'installation de la nouvelle version du BIOFIRE® FilmArray® GI Pouch Module Software sur le système BIOFIRE FilmArray TORCH**

La nouvelle version du Pouch Module est disponible directement sur le centre de documentation de BioFire (BIOFIRE E-Document Center). Une connexion internet haut-débit est recommandée pour télécharger le fichier d'installation.

#### **A. Téléchargement du Pouch Module**

- 1. Insérer une clé USB dans le port USB d'un ordinateur connecté à Internet (pas depuis l'ordinateur du FilmArray).
- 2. Rendez-vous à l'adresse suivante :<https://www.online-ifu.com/ITIFA20GI21>

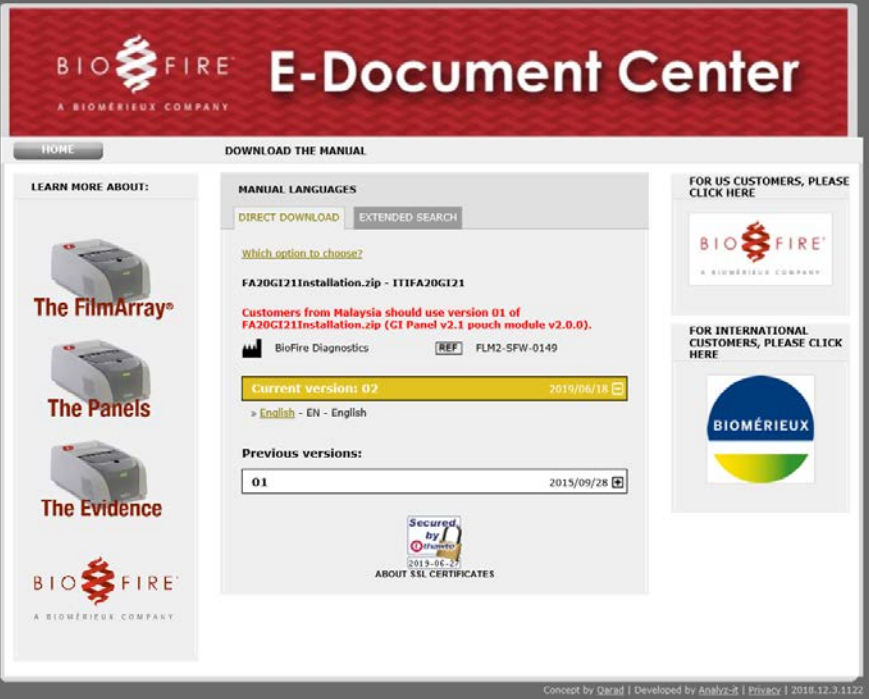

3. Dans la section *Manual Languages*, **cliquer** sur le lien *English* de la dernière version disponible.

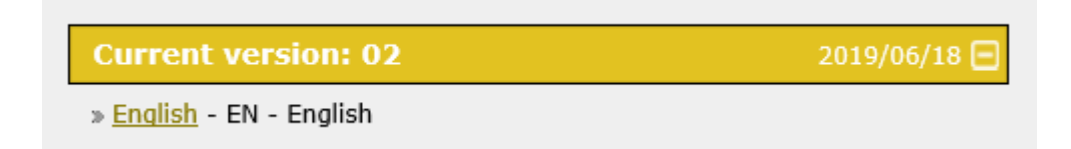

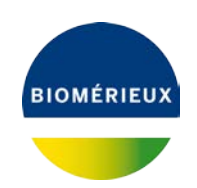

4. Renseigner le code unique fourni et **cliquer** sur *Download ZIP* :

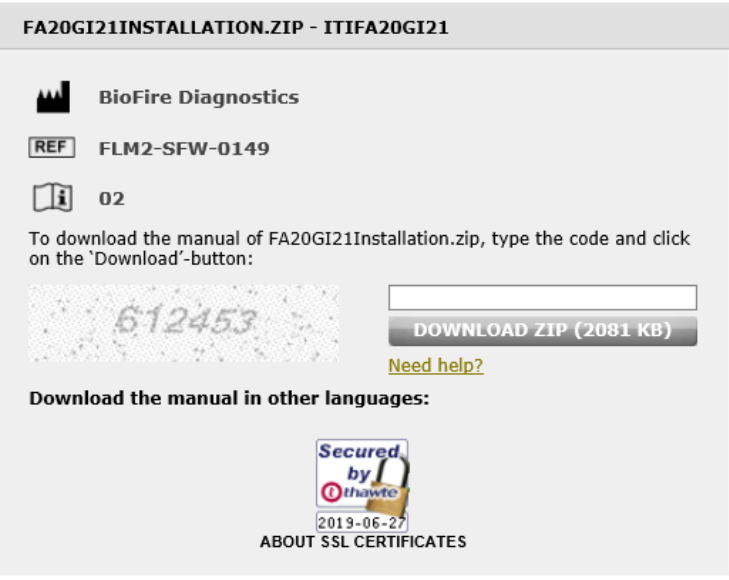

- 5. Le téléchargement du fichier : **fa20gi21installation.zip** est réalisé.
- 6. Décompresser et sauvegarder les fichiers sur la clé USB. Ce dossier contient le Pouch Module et les instructions d'installation. **Les fichiers doivent être à la racine de la clé USB.**
- 7. **Ejecter** la clé USB de l'ordinateur.

#### **B. Installation du Pouch Module**

- 1. Insérer la clé USB dans un port USB de la base du système FilmArray® Torch.
- 2. **Sélectionner** *Settings*, puis *Pouch Modules.*

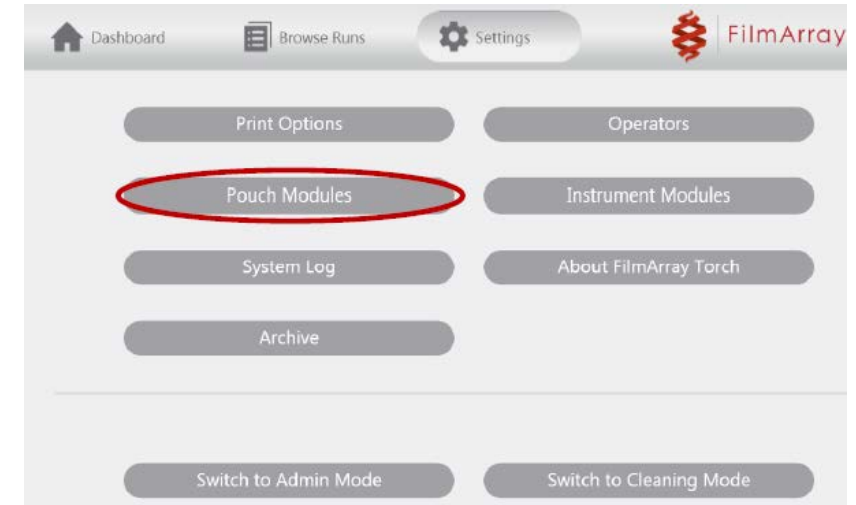

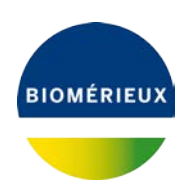

3. **Sélectionner** *Install New Pouch :*

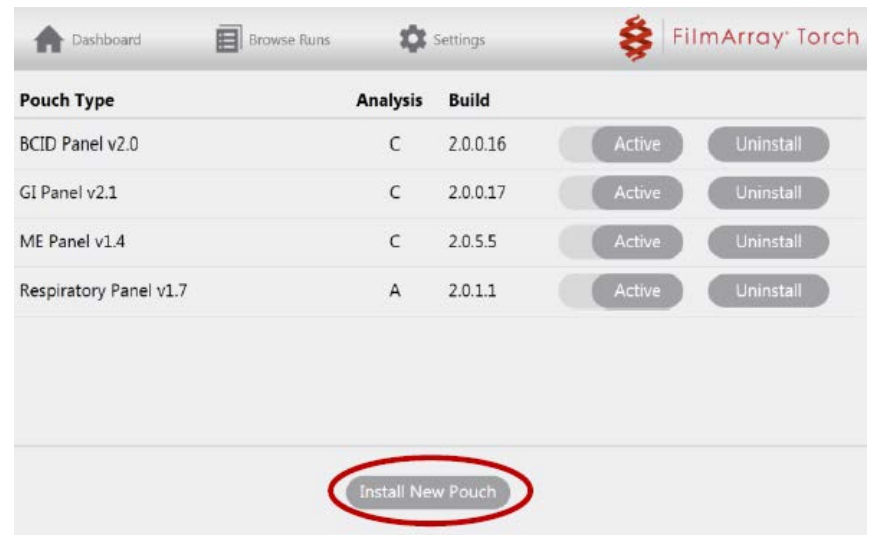

**4. Sélectionner** *Install* :

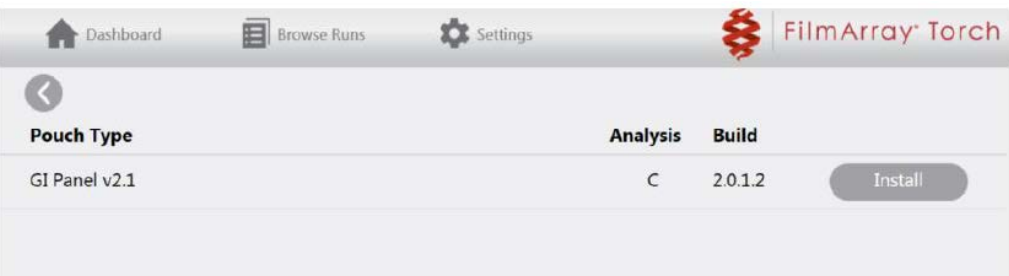

**5. Vérifier la présence du pouch module et sa version 2.0.1.2 :**

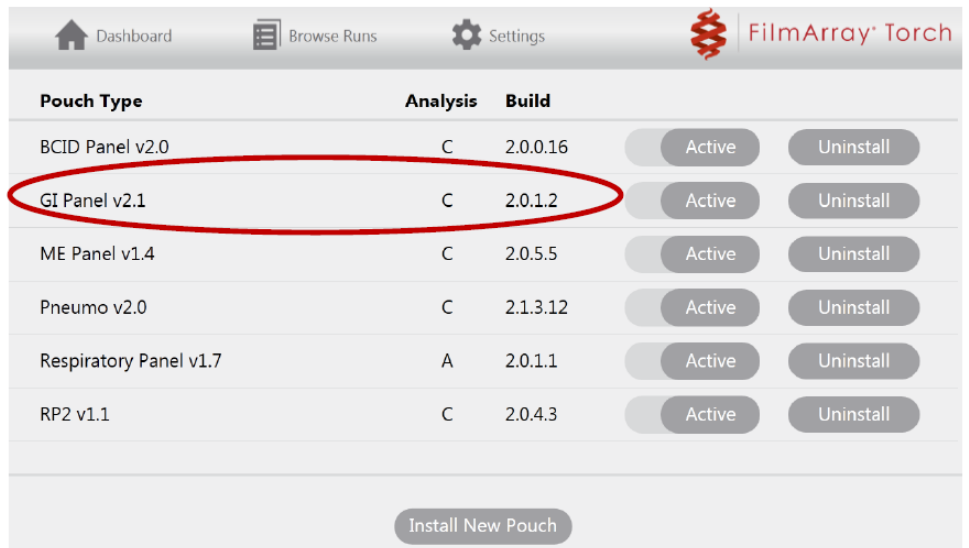

### **NOTE : désinstaller la version précédente du Pouch Module GI 2.0.017 en cliquant sur Uninstall.**

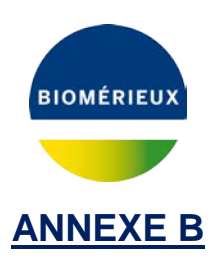

# **Instructions d'installation de la nouvelle version du BIOFIRE® FilmArray® Pouch Module sur le système BIOFIRE FilmArray 2.0**

La nouvelle version du Pouch Module est disponible directement sur le centre de documentation de BioFire (BIOFIRE E-Document Center). Une connexion internet haut-débit est recommandée pour télécharger le fichier d'installation.

#### **A. Téléchargement du Pouch Module**

- 1. Insérer une clé USB dans le port USB d'un ordinateur connecté à Internet (pas depuis l'ordinateur du FilmArray).
- 2. Rendez-vous à l'adresse suivante :<https://www.online-ifu.com/ITIFA20GI21>

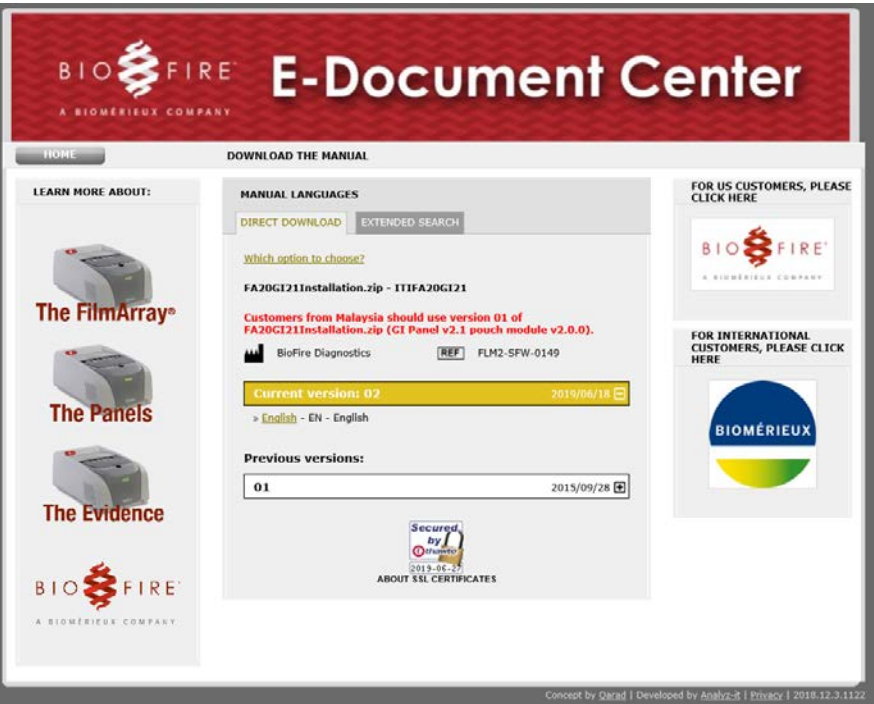

3. Dans la section *Manual Languages*, **cliquer** sur le lien *English* de la dernière version disponible.

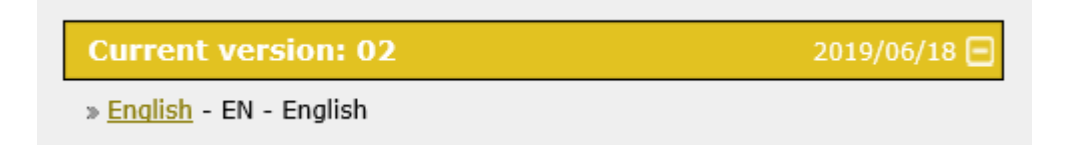

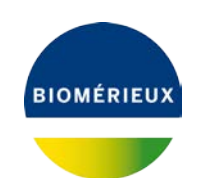

4. Renseigner le code unique fourni et **cliquer** sur *Download ZIP* :

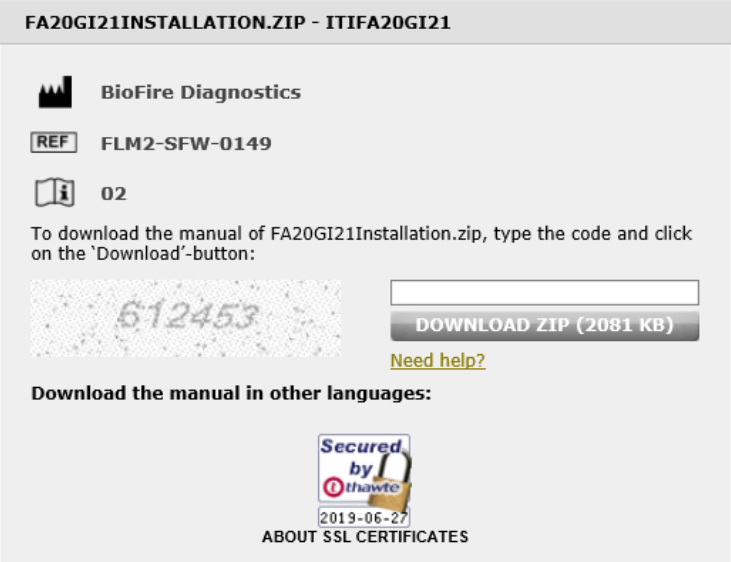

- 5. Le téléchargement du fichier : **fa20gi21installation.zip** est réalisé.
- 6. Décompresser et sauvegarder les fichiers sur la clé USB. Ce dossier contient le Pouch Module et les instructions d'installation.
- 7. **Ejecter** la clé USB de l'ordinateur.

#### **B. Installation du Pouch Module**

- 1. Insérer la clé USB dans un port USB de l'ordinateur du système FilmArray® 2.0.
- 2. Dans le logiciel FilmArray, **cliquer** sur *FilmArray*, puis *Tools*, puis *Pouch Management*.

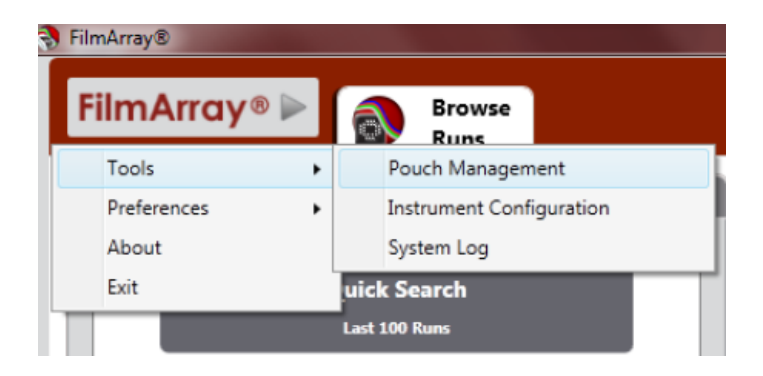

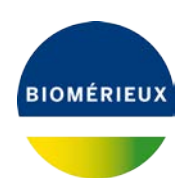

3. Cliquer sur Install Pouch :

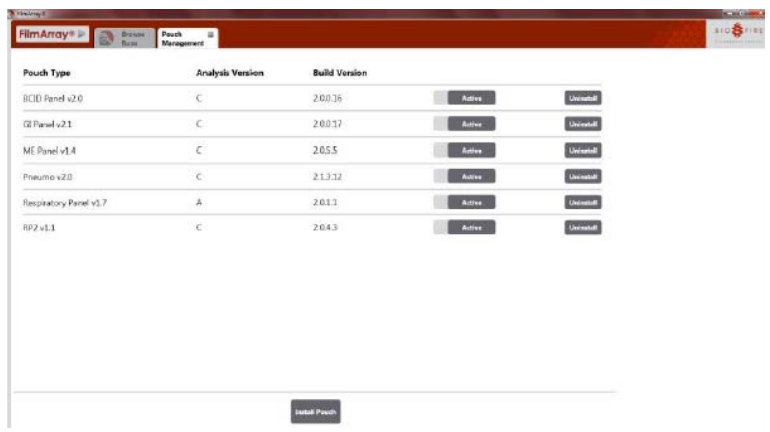

4. Naviguer sur le contenu de la clé et sélectionner le fichier BioFireDx.FilmArray.Pouch.GIPanel-2.1.dll, puis **cliquer** sur *Open*.

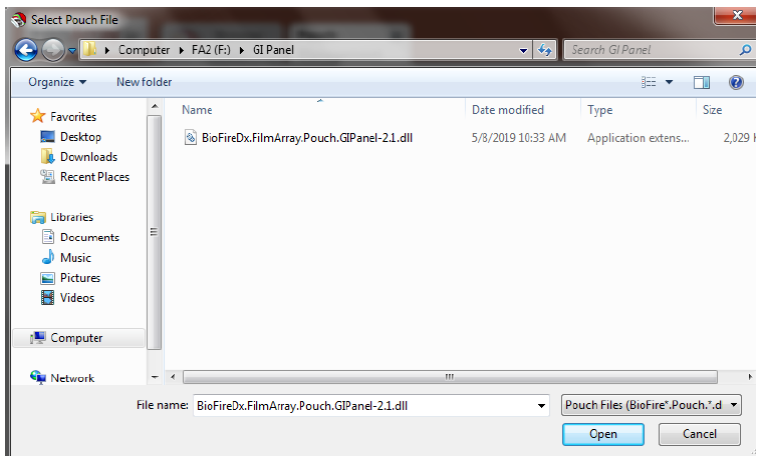

5. **Vérifier** la présence du pouch module et sa version **2.0.1.2 :**

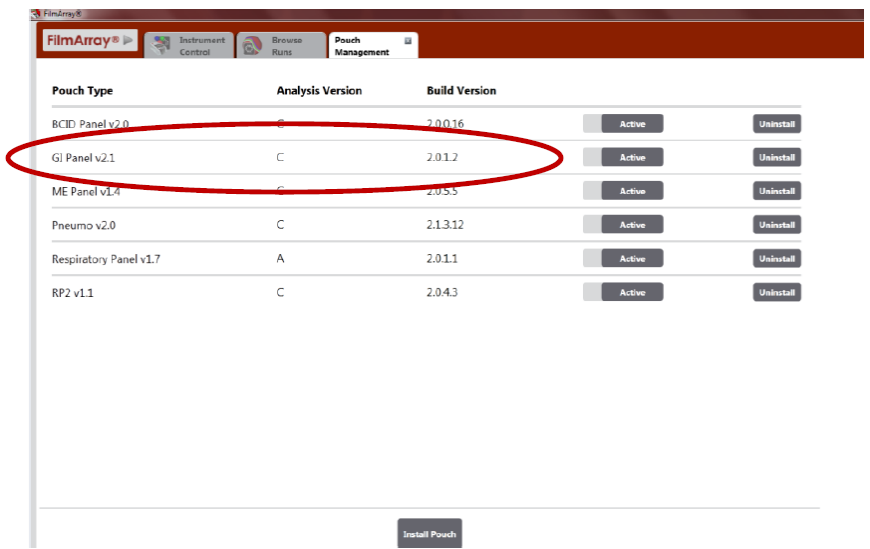

#### **NOTE : désinstaller la version précédente du Pouch Module GI 2.0.0.17 en cliquant sur Uninstall.**

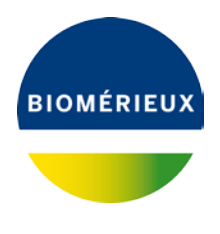

**Annexe C**

# **INFORMATION IMPORTANTE : AVIS DE SECURITE**

# **BIOFIRE® FilmArray® panel GI réf. RFIT-ASY-0104 et RFIT-ASY-0116**

### **A RETOURNER AU CENTRE DE RELATION CLIENT**

### **PAR EMAIL [atreia@biomerieux.com](mailto:atreia@biomerieux.com)**

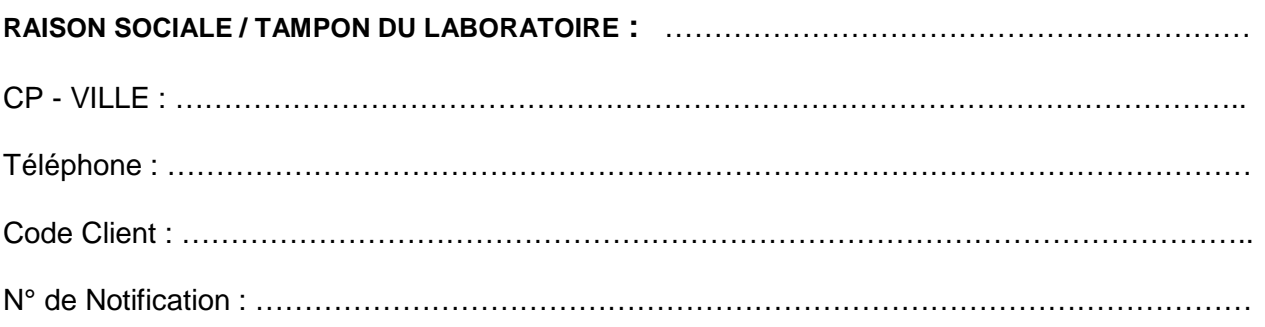

**Votre signature atteste que vous accusez réception du courrier de bioMérieux vous informant de la modification du BIOFIRE® FilmArray® GI Pouch Module des références RFIT-ASY-0104 et RFIT-ASY-0116.**

**Que vous reconnaissez avoir pris connaissance des instructions et mis en œuvre les actions comme indiqué dans le courrier.**

**Veuillez compléter toutes les sections applicables ci-dessous :**

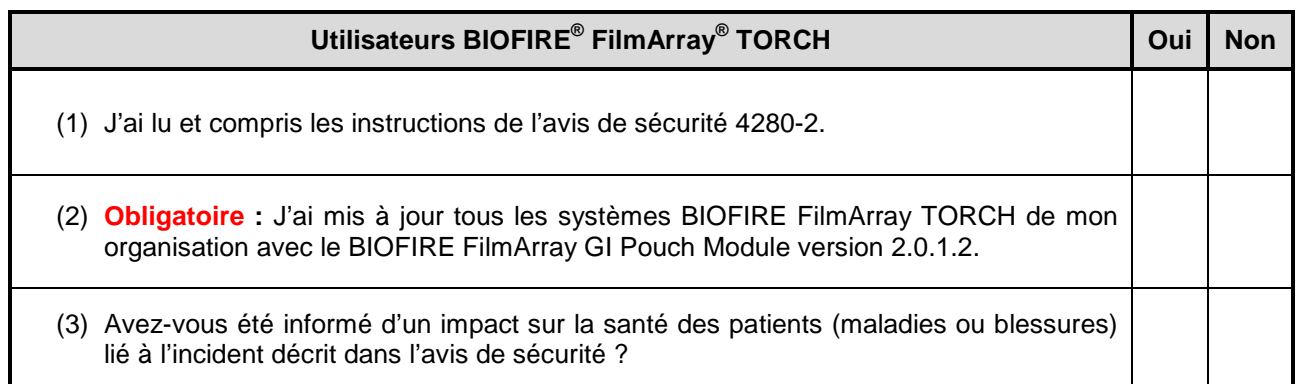

**Page 1 sur 2**

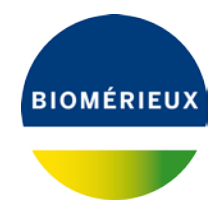

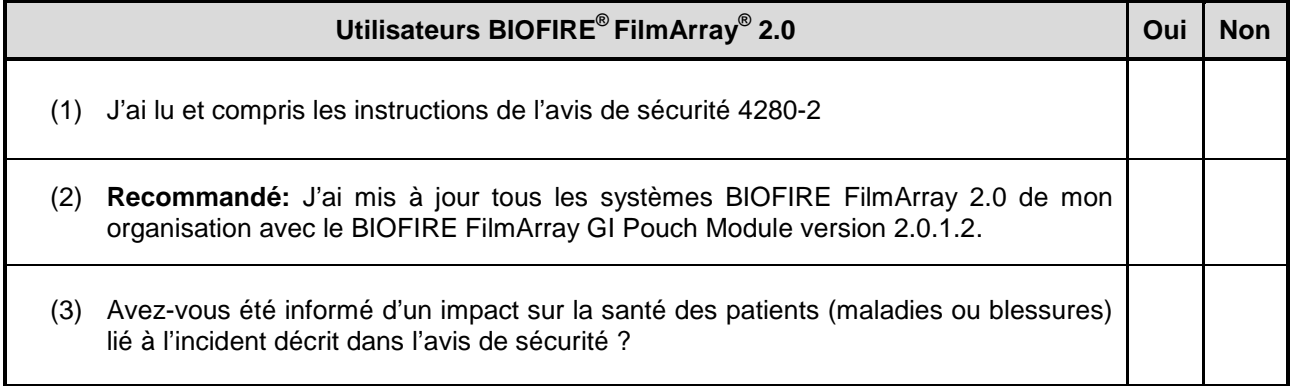

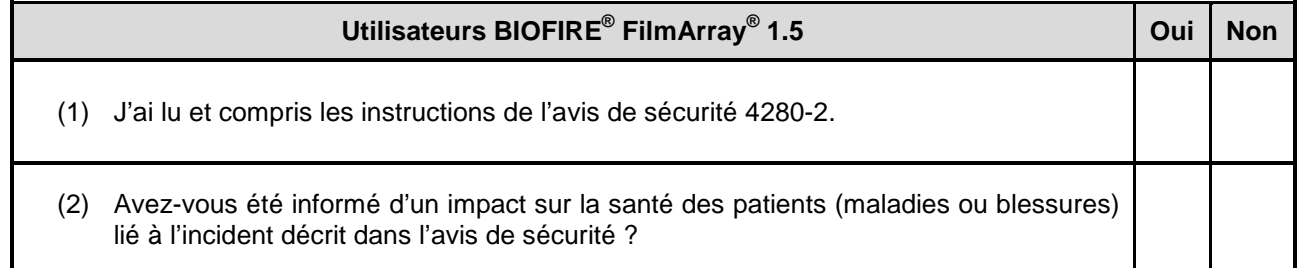

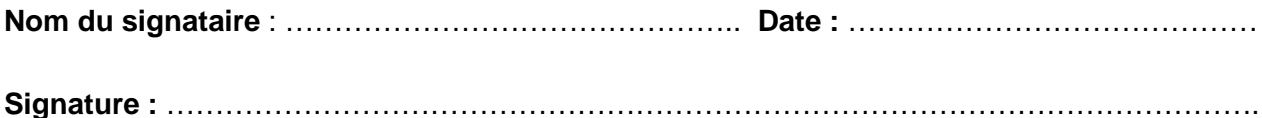

*Conformément aux exigences réglementaires de traçabilité, Nous vous remercions de bien vouloir compléter le formulaire de suivi et de vérification, même si vous ne disposez plus du réactif. Veuillez nous retourner le formulaire par courrier électronique.*

**Page 2 sur 2**